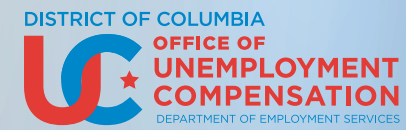

## **HOW TO FILE A WEEKLY CERTIFICATION**

- 1. Create an ID.me account
- 2. Open dcnetworks.org
- 3. Click Sign In/Register and select Individual from the drop down
- 4. Go to Option 1 Already Registered
- 5. Enter User Name and Password
- 6. Click Sign In
- 7. Close your message box if it appears to view your Dashboard
- 8. Click File for Weekly Benefits or File Certification on your Dashboard
- 9. A sequence of screens will appear
- 10. Review the screens and enter the requested information for the filing

*\*\*Reminder: You must first set up your ID.me account.\*\**

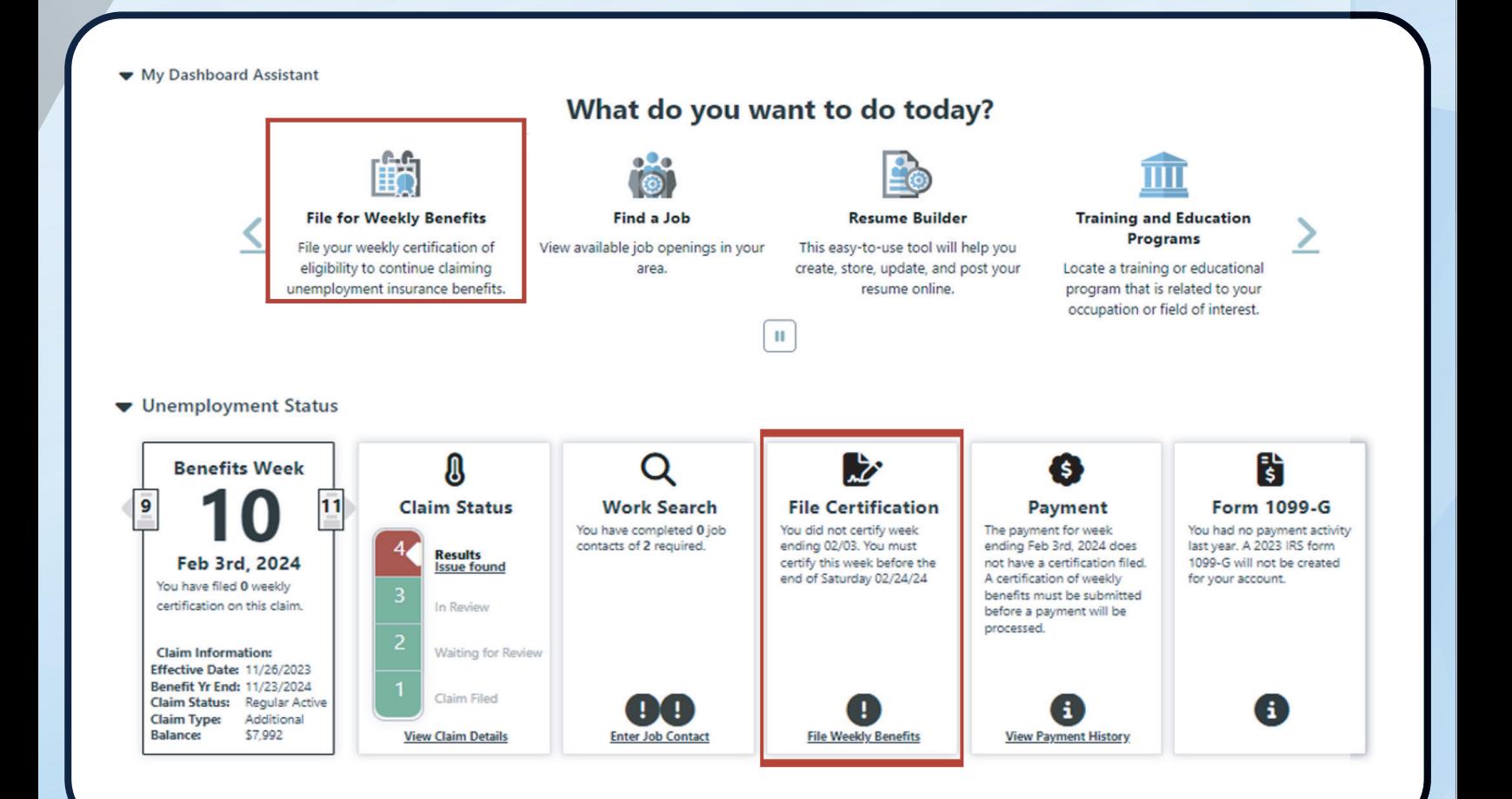

americanjobcenter

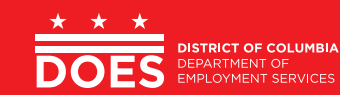

<u>NeARE</u> GOVERNMENT OF THE<br>DISTRICT OF COLUMBIA<br>DC **MURIEL BOWSER, MAYOR**